# **How to Configure the Client Portal?**

# **Objectives**

- [How to manage your clients?](#page-0-0)
- [How to Configure Roles?](#page-1-0)
- [How to add a new request type category?](#page-1-1)
- How to add a new request type?
- [How to set the permissions?](#page-3-0)
- [How to add a new contract/document request type category?](#page-4-0)
- [How to add a new contract/document request type?](#page-5-0)
- [How to set the contract/document permissions?](#page-6-0)

# **Steps**

In LEXZUR, administrators can configure the client portal from within the system. To do so, navigate to the **System Settings** from the Settings icon in the top right of the main menu, then scroll to the **Client Portal** section where you can manage all its related settings.

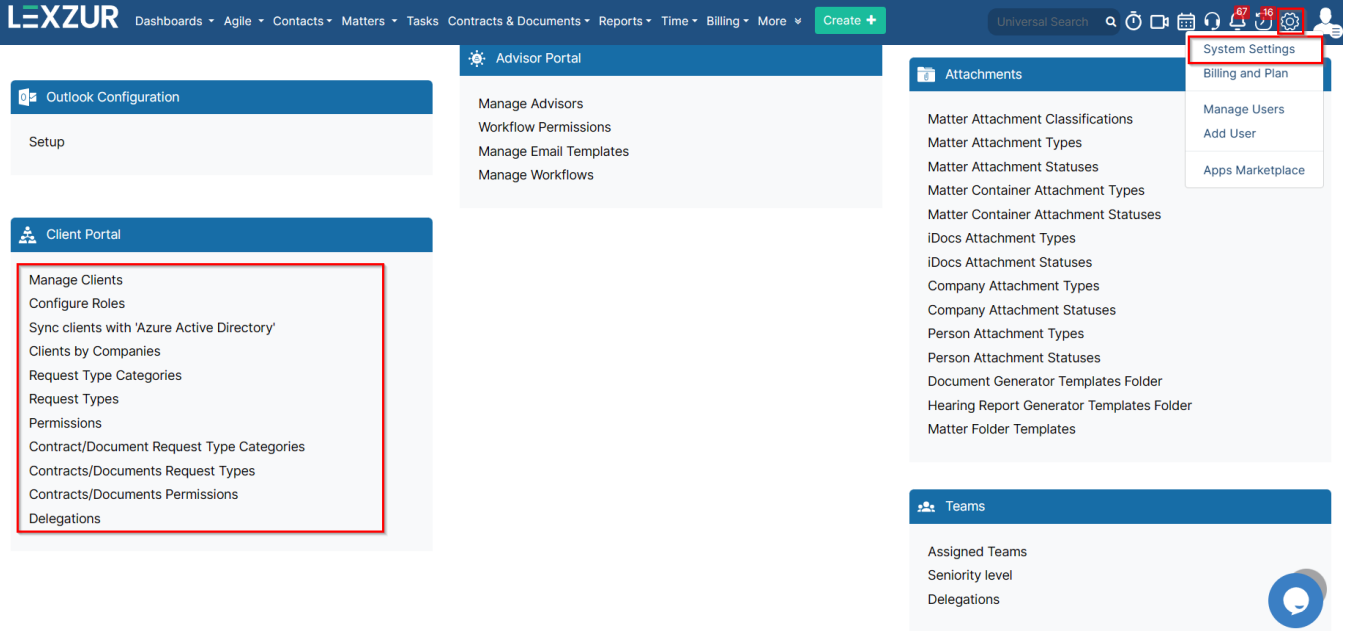

## **Manage Clients:**

<span id="page-0-0"></span>Clients are client portal users, requesters, or collaborators who are allowed to communicate with the legal team through the portal.

Learn more about how to add and manage client portal users **[here](https://documentation.lexzur.com/display/A4L/How+to+Manage+Client+Portal+Users).**Δ

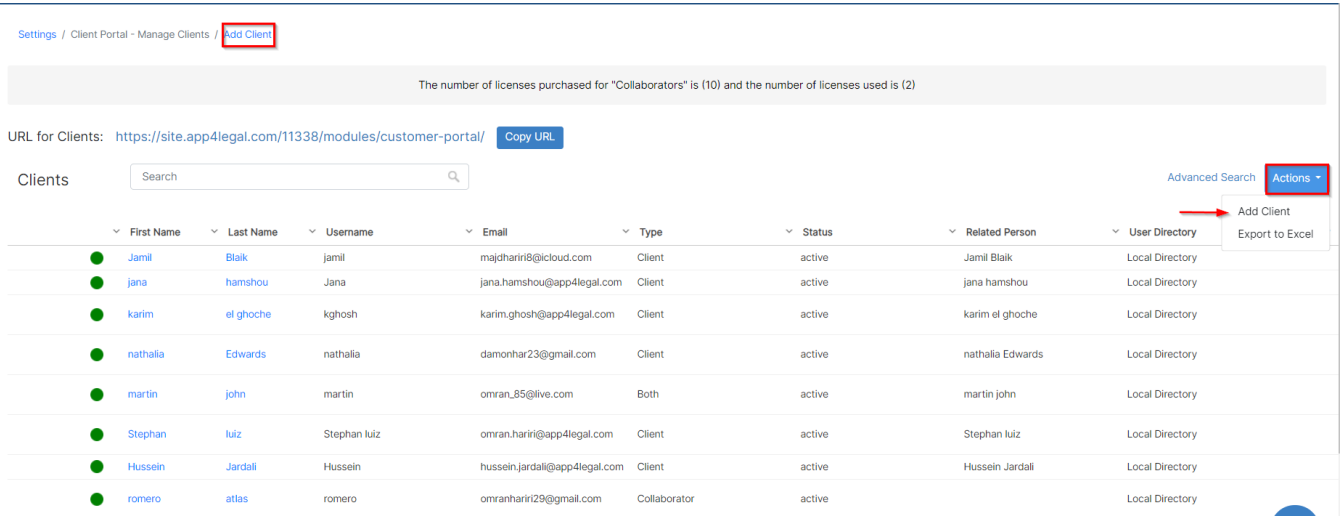

### **Configure Roles:**

<span id="page-1-0"></span>LEXZUR allows you to configure roles for users based on company hierarchy, enabling you to specify the manager for each user.

Use this [guide](https://documentation.lexzur.com/display/A4L/How+to+Configure+Roles) to learn how to configure roles and use them in the approval and signature process.

# **Clients by Companies:**

From this page, you can view the list of clients based on their related companies by simply selecting the company name from the list.

# Settings / Clients by Companies

# Company

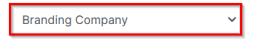

# **Total Records: 5**

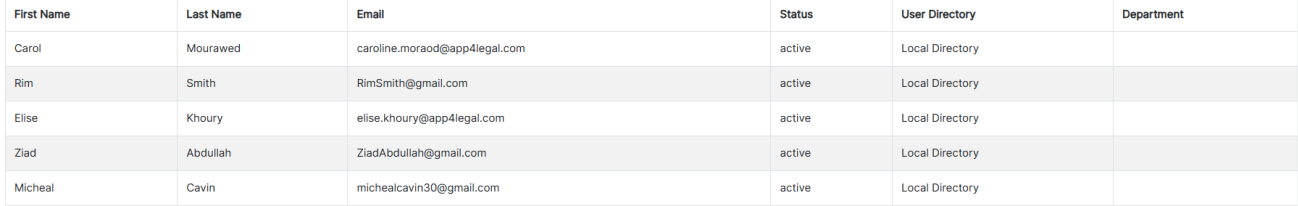

#### **Request Type Categories:**

<span id="page-1-1"></span>Add a new category for the requests that will be visible to your clients through the portal. You will later create request types that fit into one of these categories.

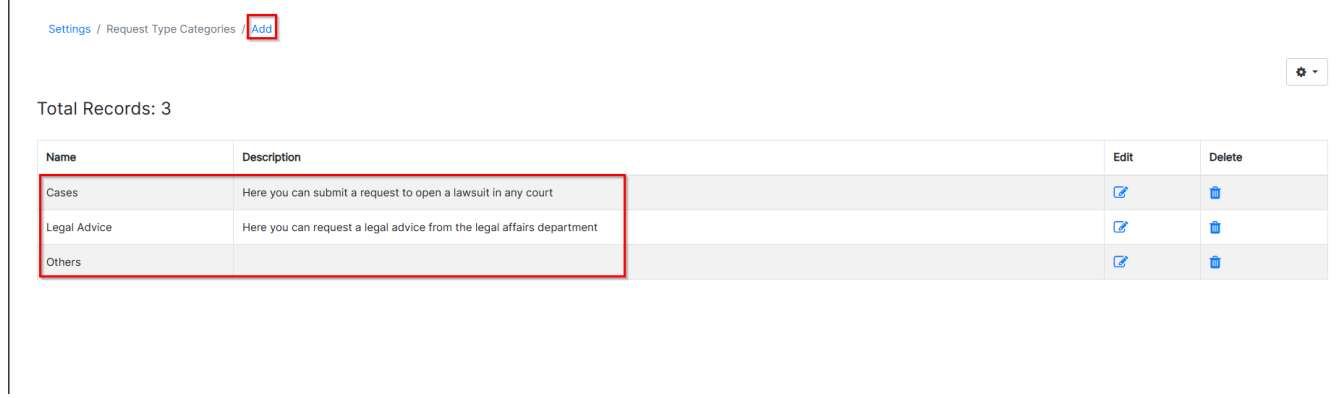

# Accordingly, the client portal's home page will be divided between each category and its corresponding requests.

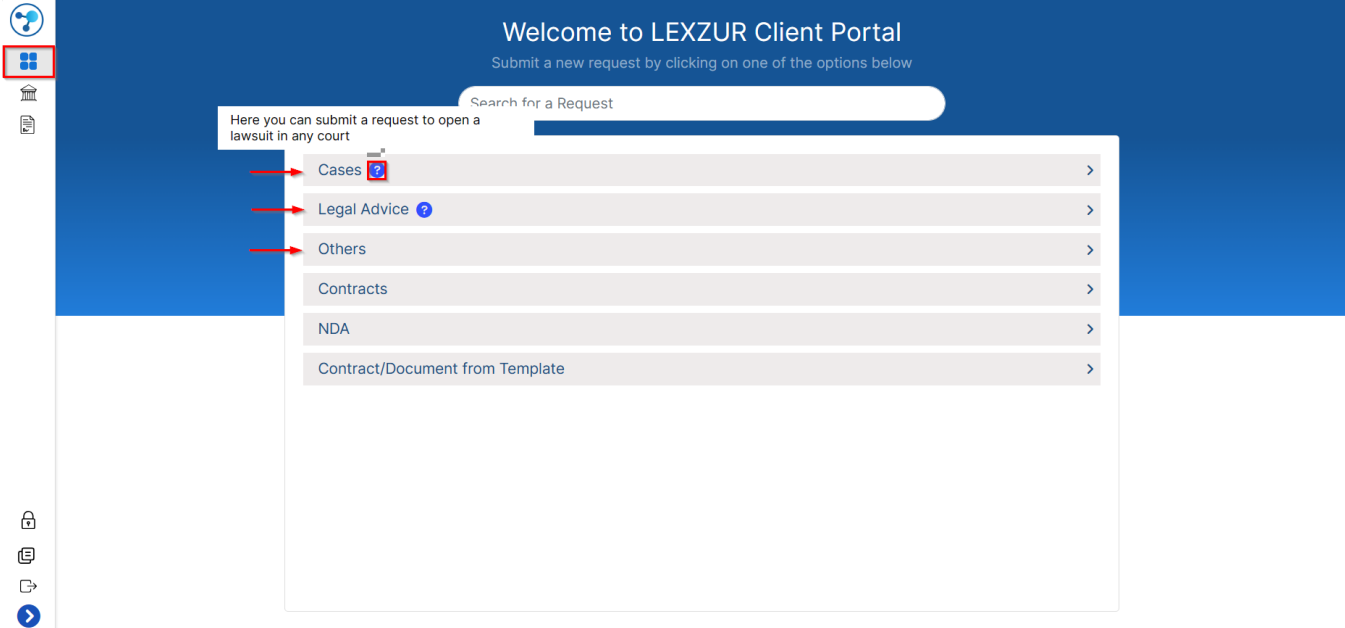

#### **Request Type:**

<span id="page-2-0"></span>Request Types are the predefined forms set by the legal team to allow their clients to request matters or cases from the portal.

The process is as simple as creating an online form. Start by adding a new one using the "Add Request Type" hyperlink.

| Settings / Request Type / Add Request Type<br><b>Total Records: 13</b> |                         |                      |                                |                                                          |
|------------------------------------------------------------------------|-------------------------|----------------------|--------------------------------|----------------------------------------------------------|
|                                                                        |                         |                      |                                |                                                          |
| Name                                                                   | Applicable on           | <b>Practice Area</b> | <b>Request Type Categories</b> | <b>Actions</b>                                           |
| <b>Administrative Cases</b>                                            | <b>Litigation Case</b>  | Administrative       | Cases                          | $\circ$ $\circ$ $\circ$<br>$\mathbf{r}$                  |
| <b>Arbitration Case</b>                                                | <b>Litigation Case</b>  | Arbitration          | Cases                          | $\circ$ $\circ$ $\circ$<br>$\mathcal{L}$                 |
| <b>Commercial Cases</b>                                                | <b>Litigation Case</b>  | Commercial           | Cases                          | ħ<br>$\bullet$<br>₽<br><b>O</b>                          |
| <b>Commercial Consultation</b>                                         | <b>Corporate Matter</b> | Commercial           | <b>Legal Advice</b>            | 8 0 D<br>$\mathcal{L}$                                   |
| Issuance of power of attorney                                          | <b>Corporate Matter</b> | Power of Attorney    | Others                         | ħ<br>₽<br>$\bullet$<br>$\bullet$                         |
| <b>Legal Opinion</b>                                                   | <b>Corporate Matter</b> | Legal opinion        | <b>Legal Advice</b>            | $\bullet$ 0 0 0                                          |
| <b>Legal Opinion</b>                                                   | <b>Corporate Matter</b> | Administrative       | <b>Legal Advice</b>            | Ĥ<br>Ø<br>₽<br>⊗                                         |
| Request a corporate matter                                             | <b>Corporate Matter</b> | Consultation         | <b>Legal Advice</b>            | - B<br>$\mathcal{L}$<br>$\bullet$<br>$\bullet$ $\bullet$ |

The Request Type form has many important fields:

- $\bullet$ **Name:** Name of the Request Type, for example, "Legal Request".
- **Request Type Category:** This is the category associated with this request type.
- $\bullet$ **Applicable on:** Specify if this request type is applicable to Corporate Matters or Litigation Cases.
- $\bullet$ **Practice Area:** For this particular category, select the relevant practice area.
- $\bullet$ **Description:** A short hint that describes the request type and when it should be used to make it easy for users.

#### Settings / Request Type / Edit Request Type **Request Type**  $\bullet$ Name<sup>\*</sup> **Administrative Cases Request Type** Cases Category Applicable on \* **Litigation Case** Practice Area \* Administrative  $\bullet$  $@$  Link Enter Link Url **Enter Link Title** Description 0

The default fields of the Request Type are the mandatory fields in a request. They are by default filled in every Request Type to be designed. The fields are Name, Priority, and Assigned Team. The administrator can set them as visible so that the client can fill them in.

- Add Field: select from a pool of fields the needed fields to appear in the Request Type. The Fields that are not mandatory in a request can be ordered in the same way that they are added. They can be set as not Required with no need to add a Default Value for them.
- Display Name: could be changed as desired.

 $\bullet$ 

- Default Value: it is the preset value that the admin should add if a mandatory field is set to be hidden.
- Description: a short hint under the field to indicate the descriptive need of it.
- Actions: to change the field's order and if you want to delete non-mandatory fields.

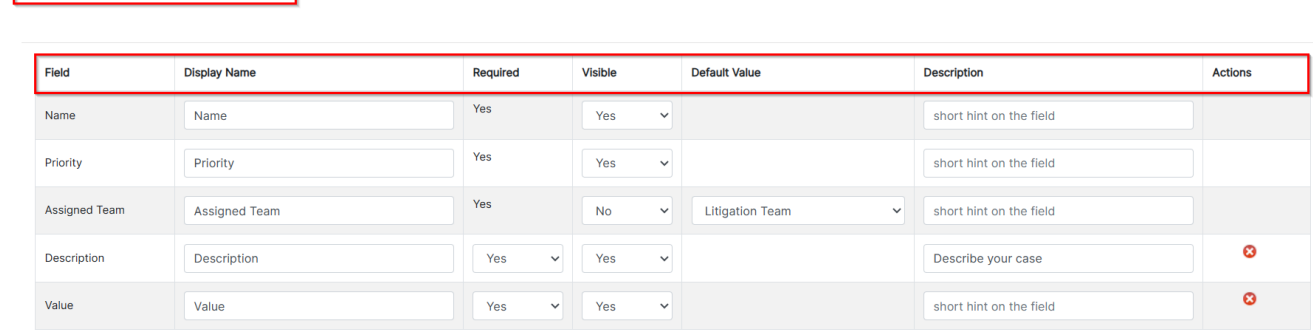

In the notification section, you can specify the user who will receive a notification once a new request is created.

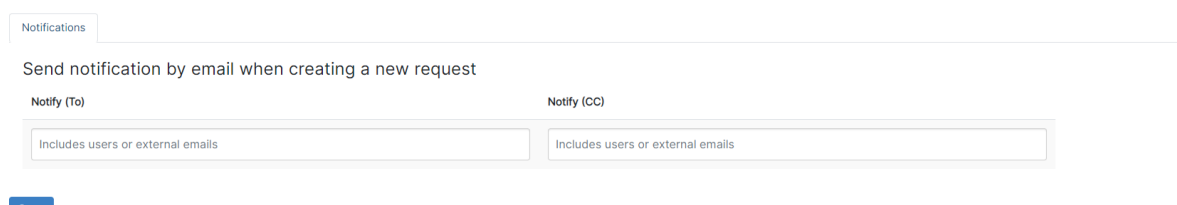

#### **Permissions:**

Add Field

Description

<span id="page-3-0"></span>The Permissions page will display all the Transitions in the system.

The admin can grant the needed permissions so that the client can be able to change the Status from within the Client Portal interface.

This strictly depends on the business need of every client.Λ

⋒

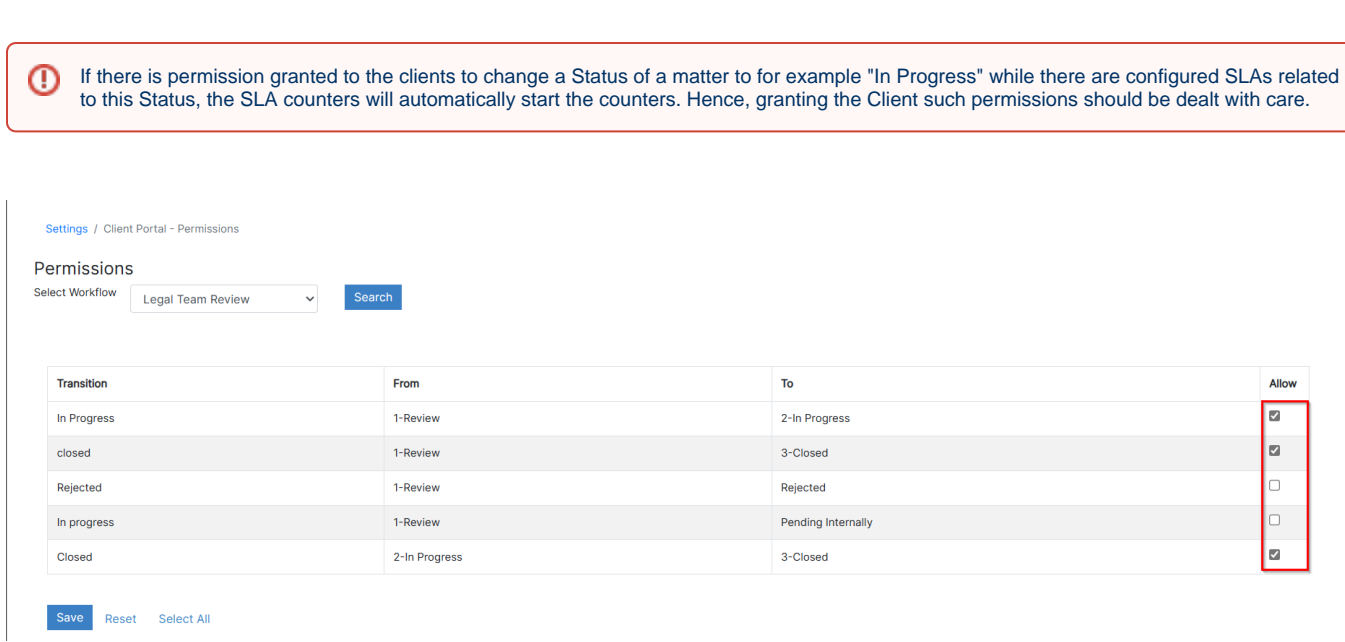

<span id="page-4-0"></span>Check the transition to grant each permission to all Client Portal Users.

# **Contract/Document Request Type Category:**

Δ

The contract request type categories are managed through the contract/document request type categories under the client portal section.

Using the Add hyperlink, the administration can add a new Request Type category. You will later create contract request types that fit into one of these categories.

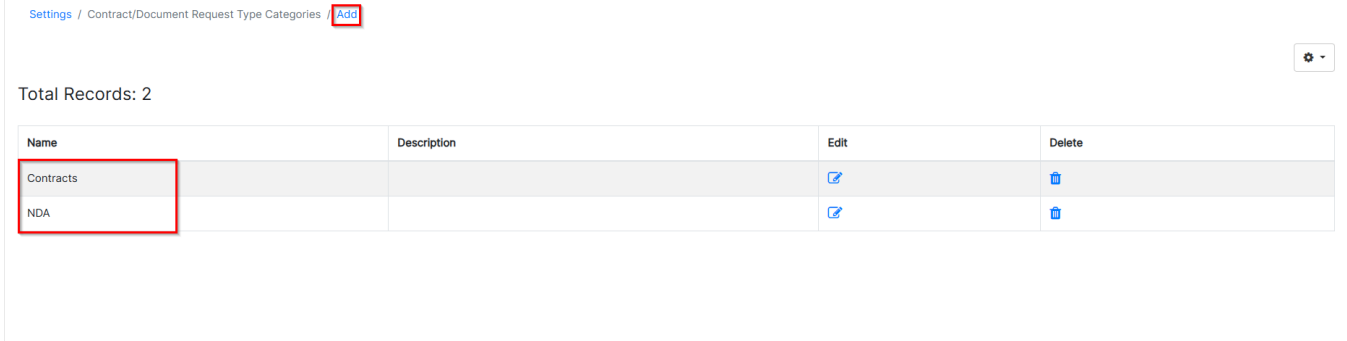

Accordingly, the client portal's home page will be divided between each category and its corresponding requests.

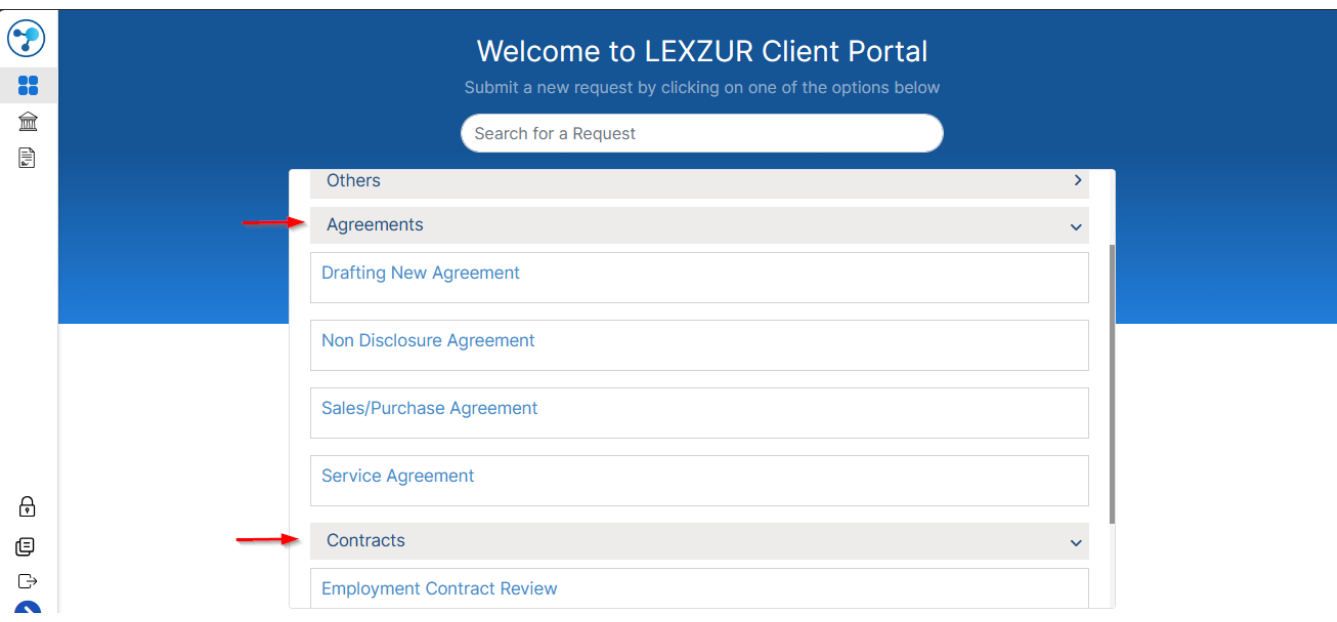

#### **Contract/Document Request Type:**

<span id="page-5-0"></span>Contract/Document Request Types are the predefined forms set by the legal team to allow their clients to request contracts from the client portal.

They are managed through the Contract/Document Request types under the Client Portal settings section.

Using the actions on the left, the admin can edit, delete or hide/un-hide a Request Type from the Portal.

Using the Add Request Type hyperlink the administration can add a new Request Type.

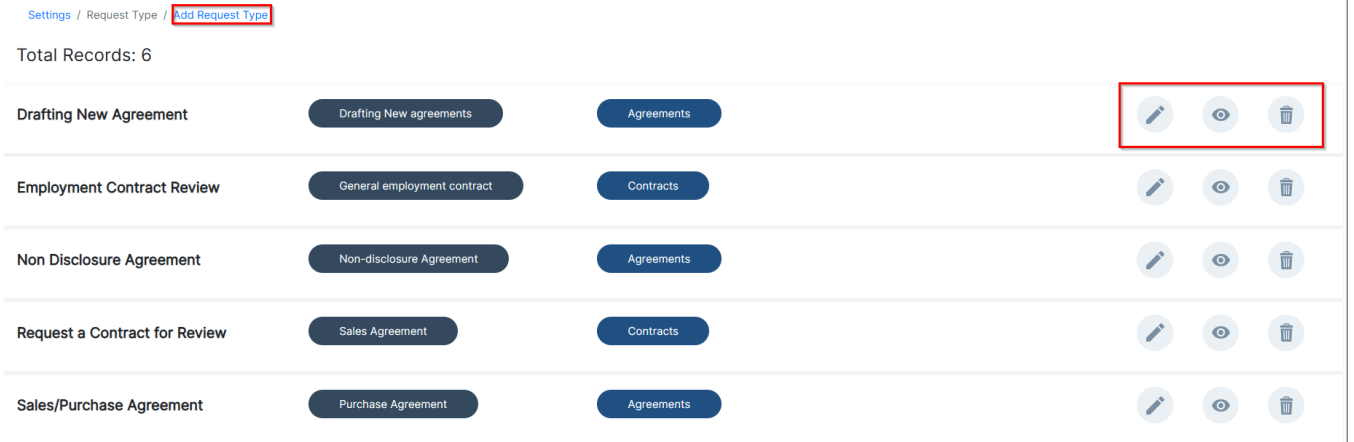

The Request Type form has many important fields:

- Name: name of the Request Type; for example "Service Agreement".
- Request type category: This is the category associated with this request type.
- Type: The contract/Document type.
- Sub-type: if there is any.
- Description: A short hint that describes the request type and when it should be used.

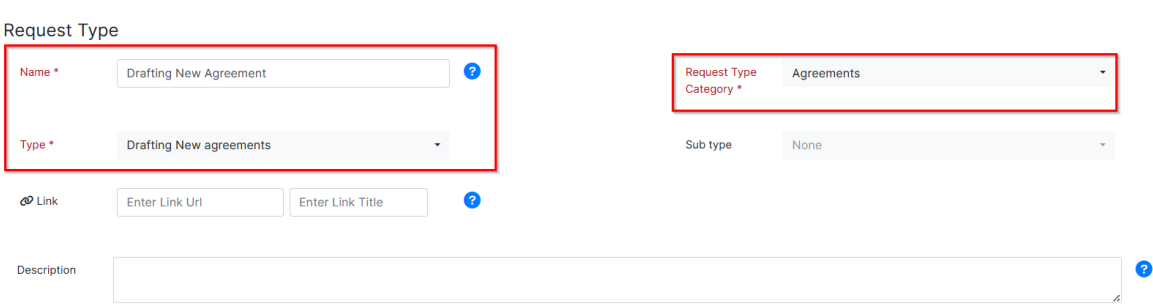

- **Default Fields of the Request Type:** They are the mandatory fields in a request. They are by default filled in every Request Type to be designed. The fields are Name, Priority, and Assigned Team. The administrator can set them as required so that the client fills them in. Or, as an alternative, one or more of these fields can be set as Not Required and a value by default is preset by the administrator.
- **Add Field:** select from a pool of Fields the needed Fields to appear in the Request Types. The Fields that are not mandatory in a request can be  $\bullet$ ordered in the same way that they are added. They can be set as not Required without adding a Default Value for them.
- $\bullet$ **Display Name:** It could be changed as desired.

Settings / Request Type / Edit Request Type

Add Field

Description

- **Default Value:** It is the preset value that the admin should add if a mandatory field is set to be hidden.
- **Description**: is a short hint under the field to indicate the descriptive need of it.
- $\bullet$ **Actions**: to change the field's order and if you want to delete non-mandatory fields.

 $\bullet$ 

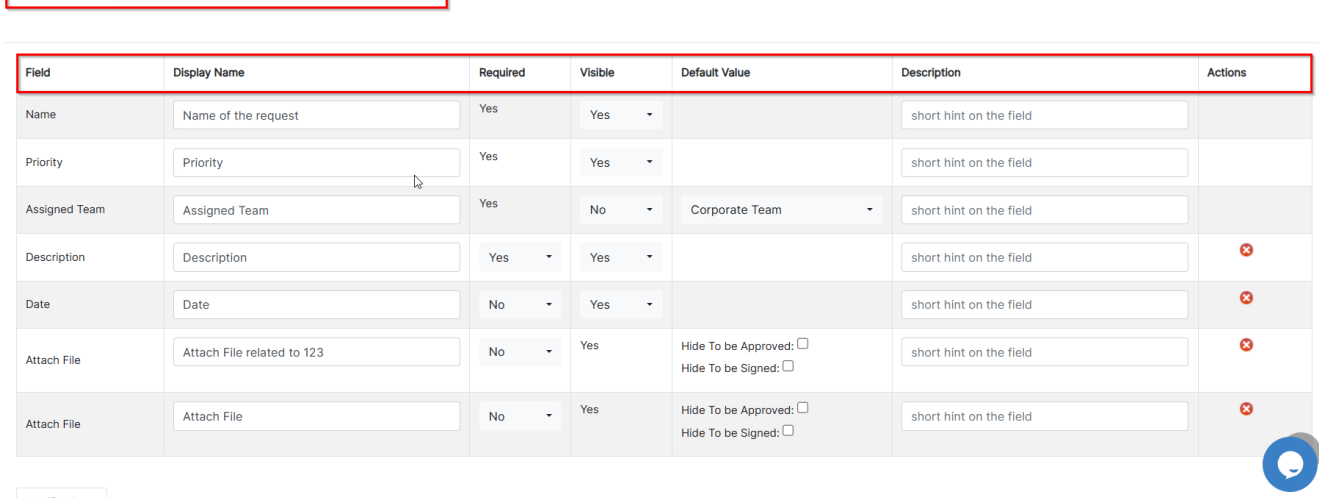

In the notification section, you can specify the user who will receive a notification once a new contract/document request is created.

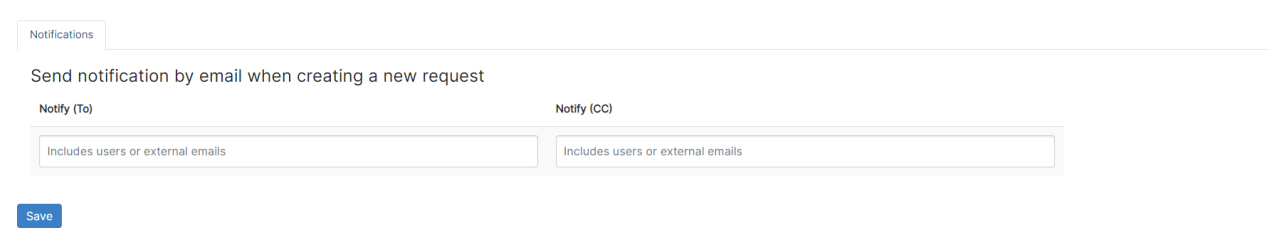

#### **Contract/Document Permissions:**

<span id="page-6-0"></span>The Permissions page will display all the Transitions in the system.

The admin can grant the needed Permissions so that the client will be able to change the Status from within the Client Portal interface.

This strictly depends on the business need of every Client.Λ

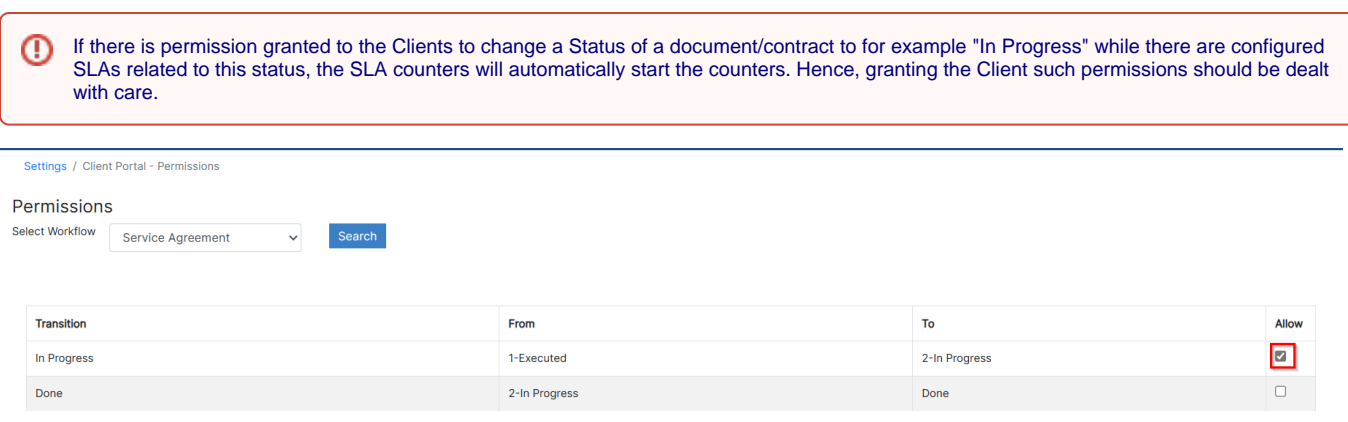

If the Transition is checked, this means that permission is granted to all Client Portal Users.

For more information about LEXZUR, kindly reach out to us at [help@lexzur.com.](mailto:help@app4legal.com.)

Thank you!